## **PEDIDO DE CANCELAMENTO EXTEMPORÂNEO DE CT-e**

Ao acessar o sistema o contribuinte pode visualizar todas as solicitações já realizadas aplicando o filtro desejado pelo contribuinte.

Pode-se criar uma nova solicitação, alterar uma solicitação com situação "**Não Enviadas**", cancelar uma solicitação desde que esteja com situação "**Não Enviada**" ou "**Aguardando Confirmação de Pagamento**", poderá enviar uma solicitação para análise ou gerar um novo DAEMS caso tenha necessidade.

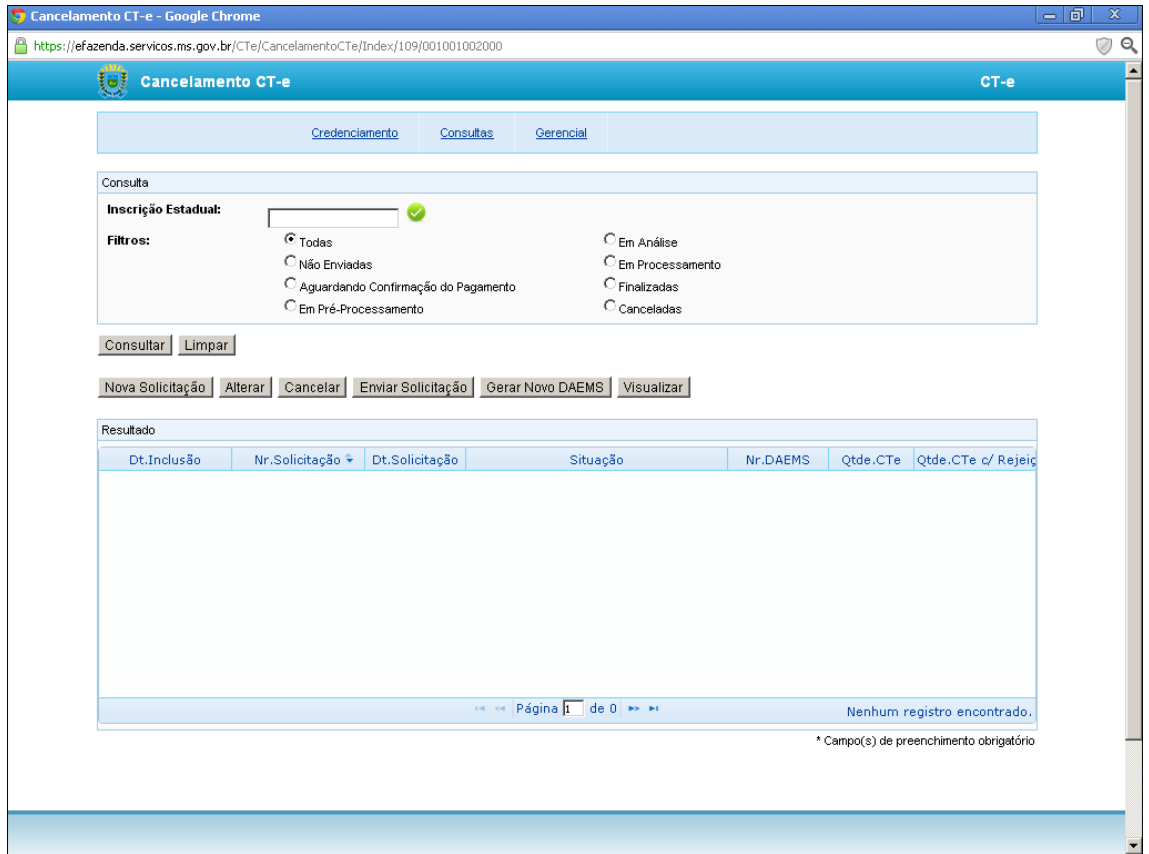

Para criar uma nova solicitação, o contribuinte deverá informar as chaves dos CT-e´s que deseja cancelar. Após informar as chaves desejadas o usuário deverá clicar no ícone "Incluir Chaves" **(As Chaves só devem conter números e sem espaços em branco entre eles)**.

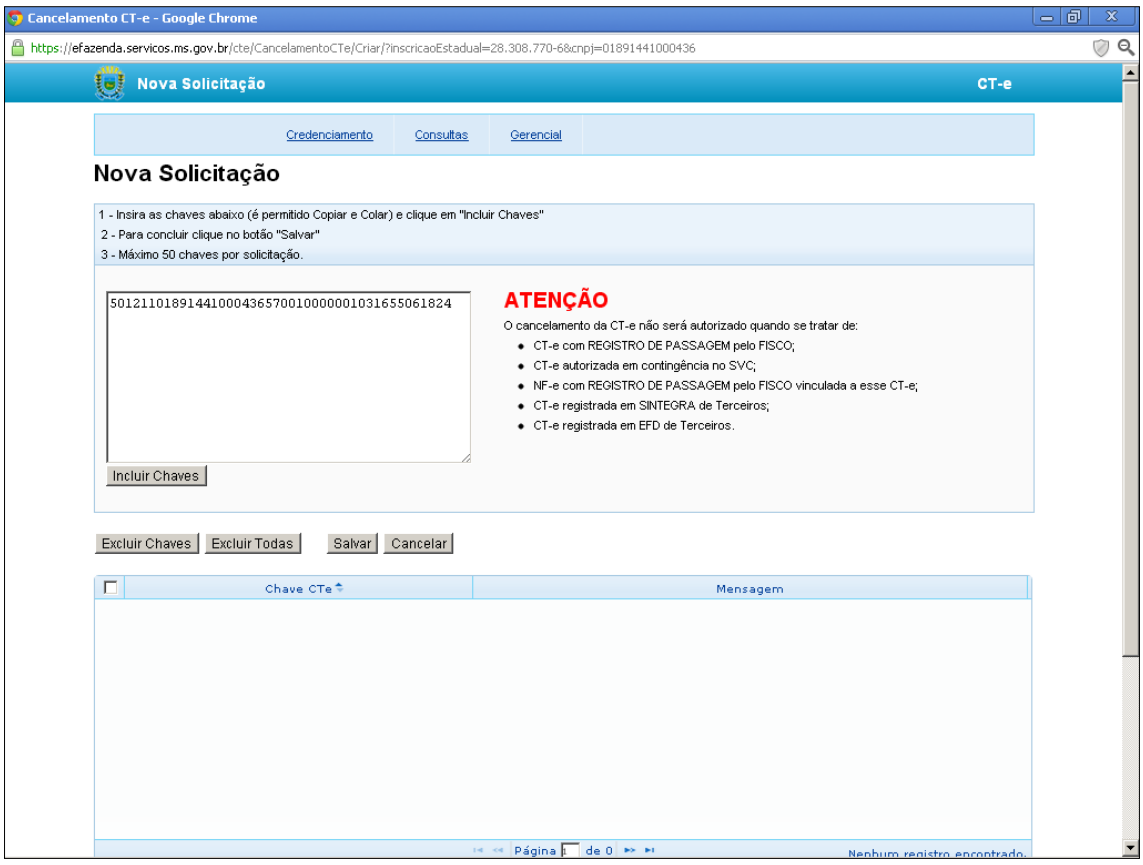

Nesse momento o sistema realiza a consistência das informações e retorna uma mensagem para cada Conhecimento de Transporte informado. Caso a mensagem esteja em Branco é porque o CT-e está apto a ser cancelado. Caso não esteja, virá uma mensagem informando a restrição que o CT-e possui (ex: Registro de Passagem).

Em seguida basta clicar no Botão "Salvar" para voltar à tela principal.

Após informado a relação de CT-e´s, o contribuinte deverá enviar a solicitação (Selecione o registro com a situação "Não Enviado" e clique no botão **Enviar Solicitação**). Neste momento é gerado um número oficial para a solicitação que será utilizado para identificar todo o andamento da mesma e um único DAEMS no valor de 10 UFERMS para cada Conhecimento de Transporte Eletrônico que estava apto a ser cancelado (ex: 10 CT-e´s será emitido um DAEMS de 100 UFERMS).

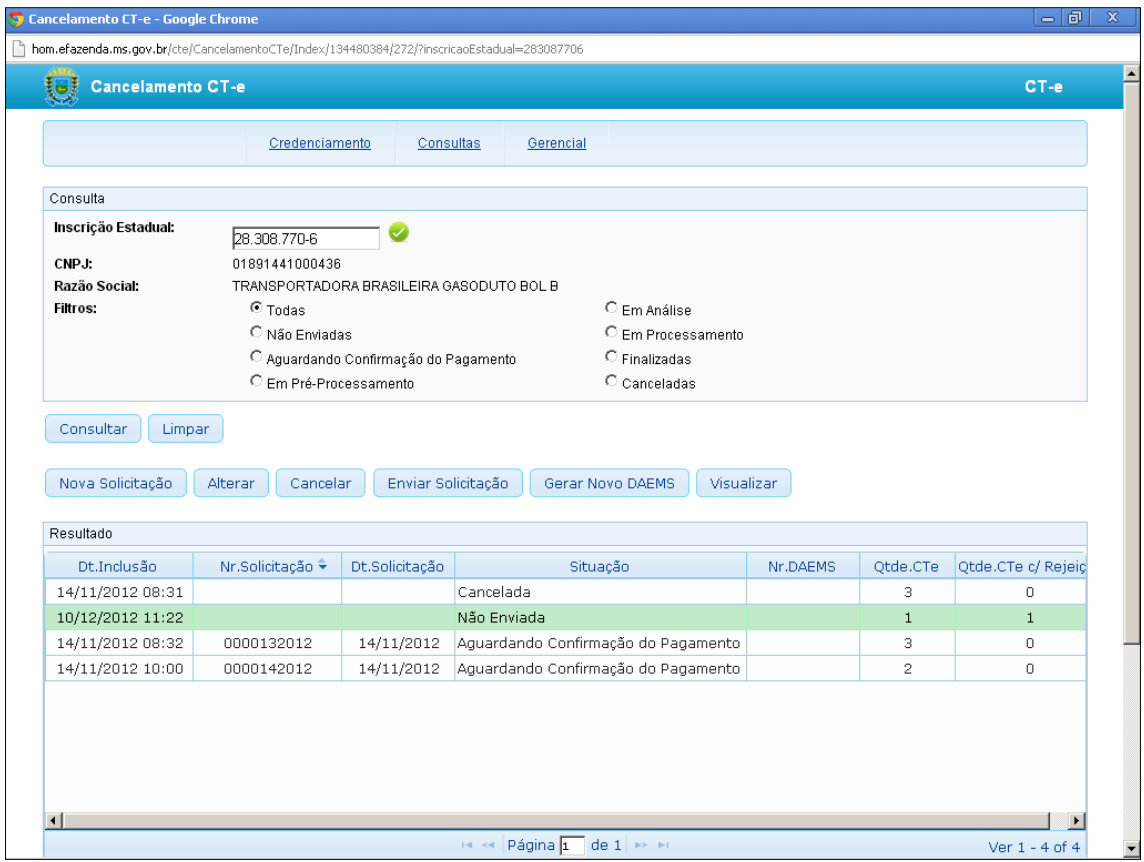

Após a confirmação do recebimento do DAEMS a situação é alterada para "**Pré-Processamento**" onde é feito batimento de cada CT-e. Se a solicitação não possuir nenhum CTe emitida no ambiente virtual a situação é alterada para "**Em Processamento**". Caso a solicitação possua algum CT-e no Ambiente Virtual a situação é Alterada para "**Em Análise**" e será necessário uma Intervenção do Gestor do CT-e.

Finalizada esta etapa, a solicitação passará para o status de "Finalizada" e um e-mail será enviado para o contribuinte que deve acessar sua solicitação para verificar quais CT-e's foram liberados para cancelamento e os que não foram liberados com o respectivo motivo da rejeição do pedido de cada solicitação (podendo ser visualizado através da seleção da solicitação e clicar no botão **Visualizar**).